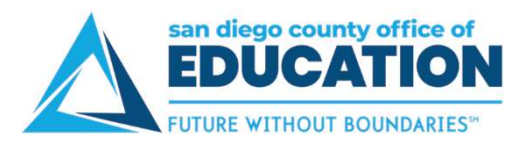

# Absence Requests

## Screens

There are three Absence screens you can use:

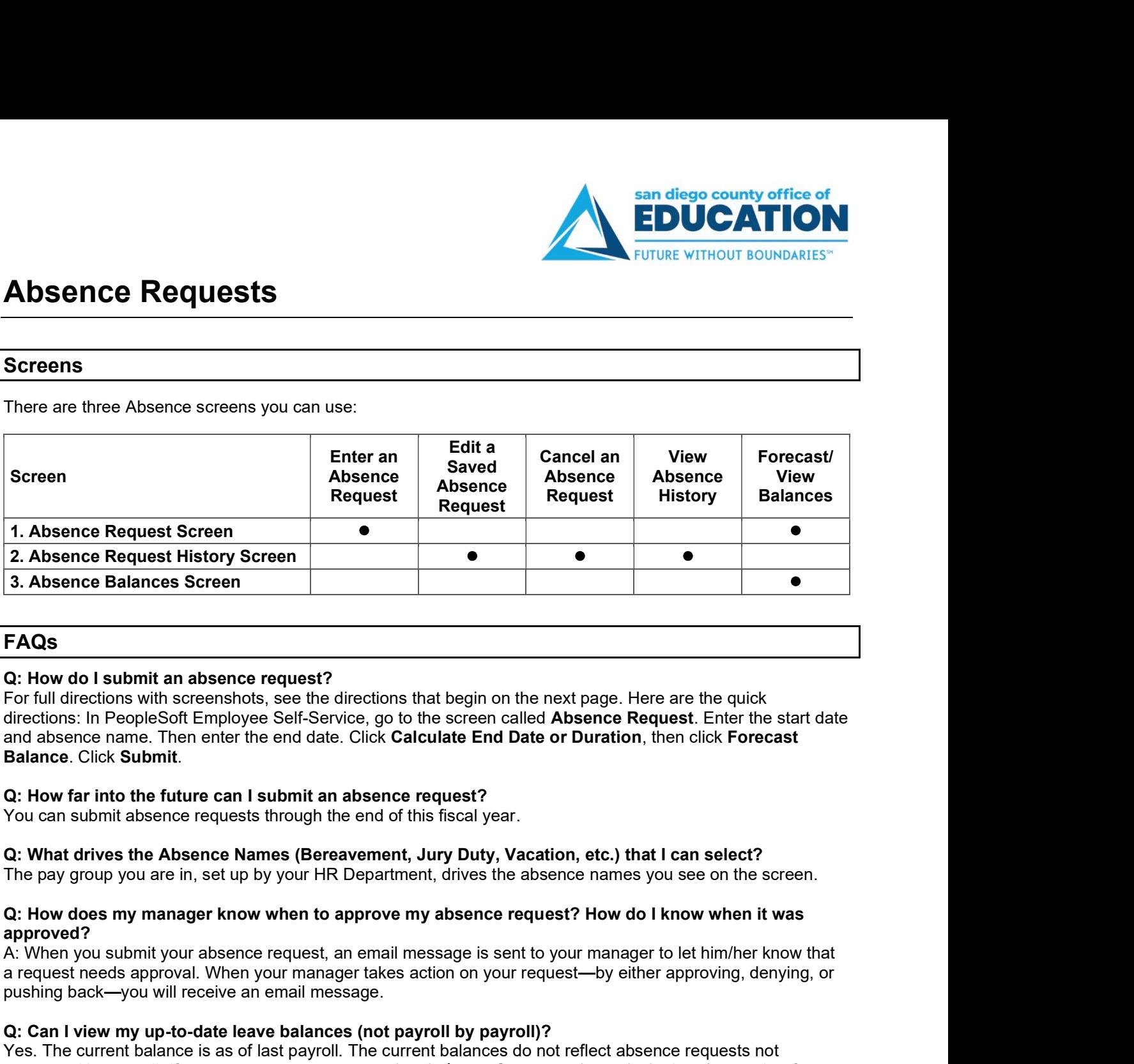

## FAQs

## Q: How do I submit an absence request?

For full directions with screenshots, see the directions that begin on the next page. Here are the quick directions: In PeopleSoft Employee Self-Service, go to the screen called Absence Request. Enter the start date and absence name. Then enter the end date. Click Calculate End Date or Duration, then click Forecast For full directions with screenshots, see the directions that begin on the next page. Here are the quick<br>directions: In PeopleSoft Employee Self-Service, go to the screen called Absence Request. Enter the start directions: The metric of the metric matter is as of last payrol will be payrolly the request of the bottom-left of the payrolly of the screen called Absence Requestane name absence name. Then enter the end date. Click Calculate End D

You can submit absence requests through the end of this fiscal year.

## Q: What drives the Absence Names (Bereavement, Jury Duty, Vacation, etc.) that I can select?

## Q: How does my manager know when to approve my absence request? How do I know when it was approved?<br>A: When you submit your absence request, an email message is sent to your manager to let him/her know that

a request needs approval. When your manager takes action on your request-by either approving, denying, or pushing back-you will receive an email message.

## Q: Can I view my up-to-date leave balances (not payroll by payroll)?

A: wrent you submit your absentce requests, an ential message is sent to your marager to entimize know that<br>a request needs approval. When your manager takes action on your request—by elther approving, denying, or<br>pushing Yes. The current balance is as of last payroll. The current balances do not reflect absence requests not processed by payroll. If you want to see your up-to-date balance, forecast using today's date (or another future date). Balance. Click Submit.<br>C: How far into the future can I submit an absence request?<br>You can submit absence requests through the end of this fiscal year.<br>Q: What drives the Absence Names (Bereavement, Jury Duty, Vacation, et

A: Go to the Absence Request History screen. Click the Cancel button next to the request that you want to cancel. The request will open. Scroll to the bottom and click Cancel Absence.

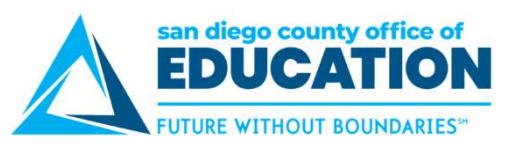

## Q: When does the system allow me to edit or cancel a request?

A: This grid shows the scenarios when you can and cannot edit or cancel a request.

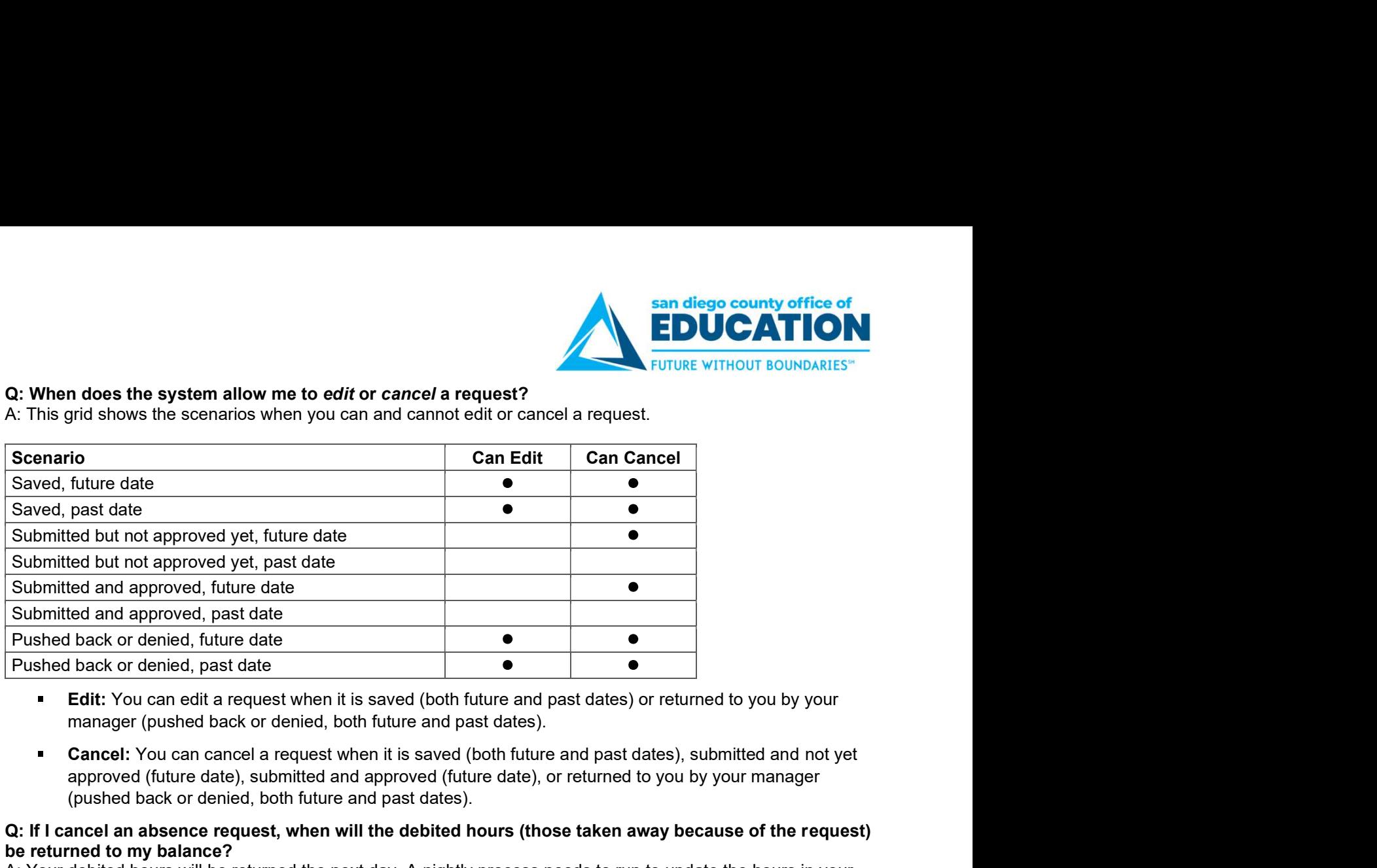

- **Edit:** You can edit a request when it is saved (both future and past dates) or returned to you by your manager (pushed back or denied, both future and past dates).
- approved (future date), submitted and approved (future date), or returned to you by your manager (pushed back or denied, both future and past dates).

## Q: If I cancel an absence request, when will the debited hours (those taken away because of the request) be returned to my balance?

A: Your debited hours will be returned the next day. A nightly process needs to run to update the hours in your absence balances.